## BLOG'S

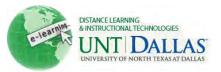

View the video tutorial

|   |   |   |   | N |   |
|---|---|---|---|---|---|
| d | 5 | c | 7 | h | ì |
|   |   |   |   | Ľ |   |
|   |   | d | = | 1 |   |
|   |   |   |   |   |   |

## How to create and edit blog's

A Blog is a collaborative tool that allows students to post their personal reflection about the Course or discuss and analyze Course related materials.

| Step 1 | Make sure Edit Mode is ON.                                                                                                    | Edit Mode is: ON 🥂 ?                                                                                                    |
|--------|----------------------------------------------------------------------------------------------------|----------------------------------------------------------------------------------------------------|
| ·      | Open a <b>content area</b> by<br>clicking on it in the <b>course</b><br><b>menu</b>                                                                                             | +   * FACIT101 (Facit   * Training)   +   +   +   +   +   +   +   +   +   +   +   +   +   +   +   +   +   +   +   +   +   +   +   +   +   +   +   +   +   +   +   +   +   +   +   +   +   +   +   +   +   +   +   +   +   +   +   +   +   +   +   +   +   +   +   +   +   +   +   +   +   +   +   +   +   +   +   +   +   +   +   +   +   +   +   +   +   +   +   +   +   +   +   +   +   +   +   +   + |
| -      | Hover your mouse over the <b>Add Interactive Tool</b> menu, and then click <b>Blog</b> from the menu.                                                                           | Content   Build Content   Create Assessment   Add Interactive Tool   Discussion Board   Blog   Journal   Wiki                                                                                                    |
|        | <ul> <li>Create Blog</li> <li>Click Create New Blog<br/>to create a new Blog</li> <li>Note: You can either create<br/>a new Blog or add a link to<br/>existing Blog.</li> </ul> | Create Link: Blog<br>is a collaborative tool that allows students to post their pers<br>Create Link: Blog<br>Link to the Blogs page, link to a specific Blog, or create a ne<br>Link to the Blogs Page<br>Link to the Blogs Page<br>Link to a Blog<br>Create New Blog<br>Create New Blog                                                                                                    |

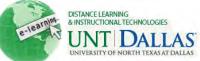

| Step 6  | <ul><li>Blog Information:</li><li>Name: Type the name of</li></ul>                                              | Blog Information  Name What is Blogging                                                                                                    |
|---------|----------------------------------------------------------------------------------------------------|----------------------------------------------------------------------------------------------------|
|         | the Blog.                                                                                                    | Instructions                                                                                                    |
|         | Instructions: Type     instructions for the Blog.                                                               | $ \begin{array}{c c c c c c c c c c c c c c c c c c c $                                                                                                 |
|         |                                                                                                    | A Blog is a collaborative tool that allows students to post their personal reflection about the Course or discuss and analyze Course related materials. |
| Step 7  | Blog Availability:                                                                                              | Blog Availability                                                                                                    |
|         | • Select the <b>Yes</b> or <b>No</b> option to make it available or unavailable to students.                    | Blog Availability 🧿 Yes 👩 No                                                                                                    |
| Step 8  | Blog Date and Time                                                                                              | Blog Date and Time Restrictions                                                                                                    |
|         | Restrictions:                                                                                                   | Limit Availability  V Display After 03/28/2011  10:59 AM  Enter dates as mm/dd/yyyy. Time may be entered in any increment.                              |
|         | Select Date and time<br>Restrictions: Click the                                                                 | 💟 Display Until 04/08/2011 🛛 📓 11:59 AM                                                                                                    |
|         | checkboxes to enable and<br>choose dates to <b>Display</b><br><b>After</b> and <b>Display Until</b> .           | Enter dates as mm/dd/yyyy. Time may be entered in any increment.                                                                                        |
| Step 9  | Blog Participation:                                                                                             | Blog Participation                                                                                                    |
|         | Blog Type: Select     Individual to All     Students or Course.                                                 | Blog Type <ul> <li>Individual to All Students</li> <li>Course</li> <li>Allow Anonymous Comments</li> </ul>                                              |
|         | <ul> <li>Select Allow<br/>Anonymous Comments<br/>for Individual Blogs or<br/>Group Blogs, if needed.</li> </ul> |                                                                                                    |
| Step 10 | Blog Settings:                                                                                                  | Blog Settings                                                                                                    |
|         | Index Entries: Click     Monthly or Weekly to     choose the time frame of                                      | Index Entries  Monthly Indexing will organize entries by the chosen time-frame. Weekly                                                                  |
|         | index entries.                                                                                                  | Allow Users to Edit and Delete Entries                                                                                                    |
|         | <ul> <li>Click the check box to<br/>Allow users to Edit and</li> </ul>                                          | Allow Users to Delete Comments                                                                                                    |
|         | <ul><li>Delete Entries.</li><li>Click the check box to</li></ul>                                                | Grade Blog Orade : Points possible : 10                                                                                                    |
|         | Allow users to Delete Comments.                                                                                 |                                                                                                    |

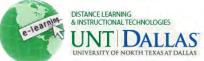

|         | Grade Blog: Select No<br>grading or the Grade<br>option and type the<br>number of Points<br>possible.                                                                            |                                                                                                    | UNIVERSITY OF NORTH TEXAS AT I                                                                                                    |
|---------|----------------------------------------------------------------------------------------------------|----------------------------------------------------------------------------------------------------|----------------------------------------------------------------------------------------------------|
| Step 11 | Click Submit.                                                                                                    | Submit                                                                                                    |                                                                                                    |
| Step 12 | <ul> <li>Create Link (if cross linking to another Blog).</li> <li>Select Link to the Blogs Page or Link to Blog.</li> <li>Link to a Blog: Select the Blog to link to.</li> </ul> | Create Link: B<br>Link to the Blogs page,<br>Link to the Blogs Pa<br>Link to a Blog<br>Link to a Blog                                                                                                    | link to a specific Blog, or create a new Blog.                                                                                                    |
| Step 13 | Click Next.                                                                                                    | Cancel Next                                                                                                    |                                                                                                    |
| Step 14 | Link to existing Blog                                                                                                    | Link Informatio                                                                                                    | on                                                                                                    |
|         | Link Name: Type the     Link Name                                                                                                    | ✤ Link Name<br>Color of Name                                                                                                    | What is Blogging                                                                                                    |
|         | Color of Name: Select a color for the Blog link.                                                                                                    | Link<br>Text                                                                                                    | Blog: What is Blogging                                                                                                    |
|         | Text: Type the specific description of the link                                                                                                    | <ul> <li>Normal</li> <li>abç</li> <li>bç</li> <li>b</li> <li>b</li> <li>c</li> <li>b</li> <li>c</li> <li>d</li> <li>d</li> <lid< li=""> <li>d</li> <li>d<th>» ကလ 🚯 🗖 🥒 🚣 😒 🖌</th></li></lid<></ul> | » ကလ 🚯 🗖 🥒 🚣 😒 🖌                                                                                                    |
|         | <b>0</b> //                                                                                                    |                                                                                                    |                                                                                                    |
| Step 15 | Options:                                                                                                    | Options<br>Available                                                                                                    | Yes No                                                                                                    |
|         | Available: Click Yes or<br>No to make this link                                                                                                    | Track Number of Views<br>Date Restrictions                                                                                                    | Yes No                                                                                                    |
|         | available to students enrolled in the course.                                                                                                    | Date inestitutions                                                                                                    | Display After 03/21/2011     Display After 03/21/2011     Display After 03/21     Display After 03/21     Display After 03/21     Display After 03/21     Display After 03/21     Display After 03/21     Display After 03/21     Display After 03/21     Display After 03/21     Display After 03/21     Display After 03/21     Display After 03/21     Display After |
|         | • Track Number of<br>Views: Click Yes or No<br>to enable tracking for the<br>Blog.                                                                                               |                                                                                                    | Display Until 03/22/2011 04:55 PM<br>Enter dates as mm/dd/yyyy. Time may be entered in any increment.                                                                                                    |
|         | • Select Date and time<br>Restrictions: Click the<br>checkboxes to enable                                                                                                    |                                                                                                    |                                                                                                    |

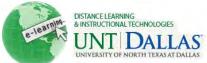

|         |                                                                       | UNIVERSITI OF NORTH TEAS ALL |
|---------|-----------------------------------------------------------------------|------------------------------|
|         | and choose dates to<br>Display After and<br>Display Until.            |                              |
| Step 16 | Click to Submit.                                                      | Submit                       |
| Editing | g a Blog                                                              |                              |
| Step 1  | Click on the <b>content area</b> by clicking on it in the course menu | Build Content V Create A:    |
|         | Click on <b>Blogs</b> .                                               | Blogs     Frample of Plogs   |

| Step 2 | Click on the Action Menu,      | Example of Blogs                                           |
|--------|--------------------------------|------------------------------------------------------------|
|        | next to the blog title link. ' | Group Set Test 2                                           |
|        | Click Edit.                    | TCC and Blackboards                                        |
|        | Make your edits.               | What is Blogging     groups i      Open Edit Delete Delete |
|        | Click Submit.                  | Submit                                                     |

## **Creating Blog Entries**

| Step 1 | Click the name of the Blog. | → Delete Availability ⊗ |
|--------|-----------------------------|-------------------------|
|        |                             | Name Name               |
|        |                             | Group Set Test 2        |
|        |                             | TCC and Blackboards     |
|        |                             | Mhat is Blogging        |
|        |                             | groups i 🛛              |
| Step 2 | Click Create Blog Entry.    | Create Blog Entry       |
|        |                             | create blog Littly      |

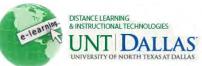

| Ctop 2           | Dian Entry Informations                                                                                                    |                                                                                                    | UNIVERSITY OF NORTH TEXAS AT D               |
|------------------|----------------------------------------------------------------------------------------------------|----------------------------------------------------------------------------------------------------|----------------------------------------------|
| Step 3           | Blog Entry Information:                                                                                                    | Blog Entry Information                                                                                                    |                                              |
|                  | • Title: Type Blog entry                                                                                                    | 🖈 Title Blog Entry - ase                                                                                                    |                                              |
|                  | title.                                                                                                    | Entry Message                                                                                                    |                                              |
|                  | Entry Message: Type a message.                                                                                                    | <ul> <li>Normal</li> <li>abç</li> <li>b)</li> <li>b)</li> <li>b)</li> <li>c)</li> <li>c)</li> <lic)< li=""> <li>c)</li> <li>c)</li> <li>c)</li> <li>c)</li> <li>c)<th></th></li></lic)<></ul> |                                              |
|                  |                                                                                                    |                                                                                                    |                                              |
| Step 4           | Attach File: Click the<br>Browse My Computer<br>button. Look for the file on<br>your computer or other<br>storage device. Select the<br>File and Open to upload | Blog Entry Files<br>Attach File Browse My Computer<br>Attached files<br>File Name<br>D BbUpgrade.jpg                                                                                                    | Browse Course<br>Link Title<br>BbUpgrade.jpg |
| Step 5           | Select Save Entry as Draft<br>or Post Entry                                                                                                    | Cancel Save Entry as Draft Post Entry                                                                                                    |                                              |
| Edit a<br>Step 1 | Blog Entry<br>Click on the Action Menu,<br>next to the blog entry link. '<br>Click Edit.<br>Make your edits.                                                    | Blog Entry - ase Posted by April Edmonds My experience with blogg Attached Files: <u>BbUpgrade</u> > Delete                                                                                                    |                                              |
| Step 2           | Click Post Entry.                                                                                                    | Post Entry                                                                                                    |                                              |
| Comm<br>Step 1   | enting on a Blog Entry<br>Click Comment.                                                                                                    | <ul> <li>Blog Entry - ase </li> <li>Posted by April Edmonds at Thursday, I</li> <li>My experience with blogging is good.</li> <li>Attached Files: <u>BbUpgrade.ipg (50.4kb)</u></li> <li>Comments: 0</li> </ul>                                                                                                    | t                                            |

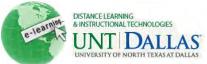

| Step 2 | Comment: Type a comment. | Comment                                  |        |     |
|--------|--------------------------|------------------------------------------|--------|-----|
|        | Click Add.               | *Comment:                                | Cancel | Add |
|        |                          | My experience with blogging is good too. |        |     |
|        |                          |                                          | Cancel | Add |

## Linking a Blog

|                                  | Link (if cross linking her Blog).     | Create Link:<br>Link to the Blogs pag                         | e, link to a specific Blog, or create a                               |
|----------------------------------|---------------------------------------|---------------------------------------------------------------|-----------------------------------------------------------------------|
|                                  | Link to the Blogs<br>r Link to Blog   | <ul> <li>Link to the Blogs</li> <li>Link to a Blog</li> </ul> | and the second read of the second                                     |
|                                  | <b>a Blog:</b> Select the linking to. | Link to a Blog                                                | Select Blog below Blog Example 2 TCC and Blackboards What is Blogging |
| Step 2 Click N<br>Step 3 Link In | lext<br>formation:                    | Next<br>Link Informa                                          | tion                                                                  |
|                                  | k Name: Type Link                     | 🛠 Link Name                                                   | What is Blogging                                                      |
| • Col                            |                                       | Color of Name<br>Link<br>Text                                 | Blog: What is Blogging                                                |

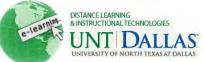

| Step 4 | Options:                                                                                                    | Options                           |                                                                 |                            |       |
|--------|----------------------------------------------------------------------------------------------------|-----------------------------------|-----------------------------------------------------------------|----------------------------|-------|
|        |                                                                                                    | Permit Users to View this Content | ⊚ Yes ⊘ No                                                      |                            |       |
|        | <ul> <li>Available: Click Yes or<br/>No to make this link</li> </ul>                                                               | Track Number of Views             | 💮 Yes 💽 No                                                      |                            |       |
|        | available to students<br>enrolled in the course.                                                                                   | Select Date and Time Restrictions | Display After 03/24/2011<br>Enter dates as mm/dd/yyyyy. Time ma | 03:28 PM                   | ient. |
|        |                                                                                                    |                                   | Display Until 03/25/2011                                        | 04:28 PM                   |       |
|        | <ul> <li>Track Number of<br/>Views: Click Yes or No<br/>to enable tracking for the<br/>Journal.</li> </ul>                         |                                   | Enter dates as mm/dd/yyyy. Time ma                              | y be entered in any increm | ent.  |
|        | Select Date and time<br>Restrictions: Click the<br>checkboxes to enable and<br>choose dates to Display<br>After and Display Until. |                                   |                                                                 |                            |       |
| Step 5 | Click to Submit.                                                                                                    | Submit                            |                                                                 |                            |       |
|        | Link Example. Links will show to students of the specific Blog.                                                                    | Content                           |                                                                 |                            |       |
|        |                                                                                                    | What is Blo<br>Blackboard tute    | gging <b>dee</b><br>orials will be useful and he                | elpful.                    |       |
|        | Notes:                                                                                                    |                                   |                                                                 |                            |       |
|        |                                                                                                    |                                   |                                                                 |                            |       |